## Support Page for Codonics CVE-2019-0708

This document contains information about Codonics devices and the CVE-2019-0708 vulnerability (also known as BlueKeep). The following table identifies Codonics products and their vulnerability to CVE-2019-0708:

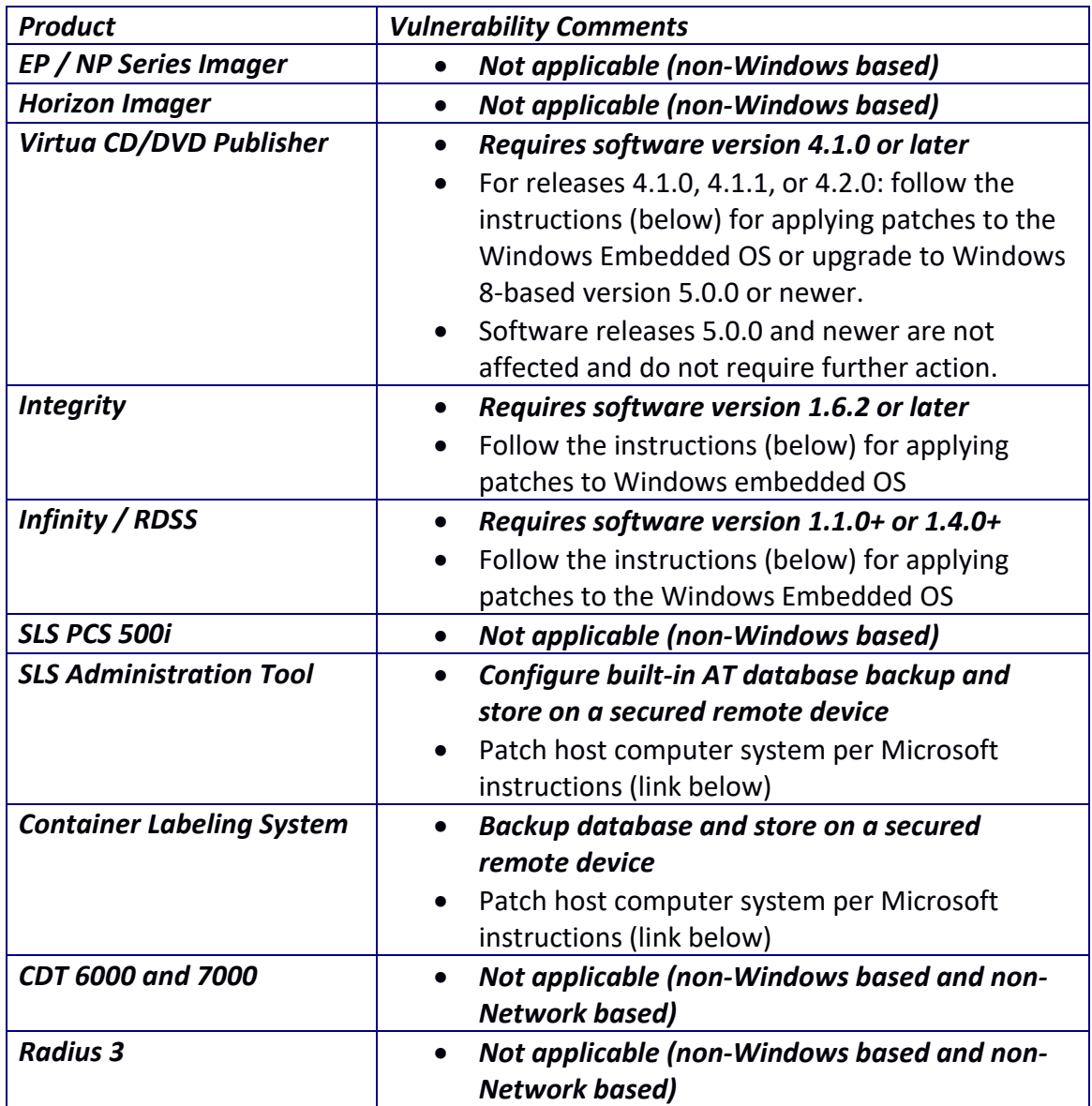

For SLS AT and CLS, please consult the following link to patch host PCs: [https://blogs.technet.microsoft.com/msrc/2019/05/14/prevent-a-worm-by-updating](https://blogs.technet.microsoft.com/msrc/2019/05/14/prevent-a-worm-by-updating-remote-desktop-services-cve-2019-0708/)[remote-desktop-services-cve-2019-0708/](https://blogs.technet.microsoft.com/msrc/2019/05/14/prevent-a-worm-by-updating-remote-desktop-services-cve-2019-0708/)

## Virtua 4.1.0+ / Integrity 1.6.2+ (Windows XP Embedded)

Download the English language security update for Windows XP SP3 x86 (not the installer for Windows XP Embedded SP3 x86) from:

http://download.windowsupdate.com/c/csa/csa/secu/2019/04/windowsxpkb4500331-x86-custom-enu\_d7206aca53552fececf72a3dee93eb2da0421188.exe

Follow the instructions below to apply the updates:

- 1. Transfer the update file to the system's SmartDrive (by either copying over the network or physically removing).
- 2. Attach a mouse and keyboard to the USB ports.
- 3. Press the Windows Key + D on the keyboard to hide the Codonics user interface.
- 4. Press the Windows Key + E on the keyboard to open a Windows Explorer window.
- 5. Left-click the SmartDrive (labeled CODONICS).
- 6. Press Enter on the keyboard to navigate to that drive (double-click is disabled).
- 7. Left-click the update file on the SmartDrive.
- 8. Press Enter on the keyboard to run the file (double-click is disabled).
- 9. Click the Next button.
- 10. Click the I Agree checkbox, and click the Next button.
- 11. Wait for the update to install.
- 12. Click the "Do not restart now" checkbox, and click the Finish button.
- 13. Press and hold the Alt button the keyboard.
- 14. While holding the Alt button, press the Tab button until the Firefox window is selected, then release both buttons. This will display the Codonics user interface.
- 15. Manually reboot the system from the Codonics user interface.

## RDSS 1.1.0+ / Infinity 1.4.0+ (Windows XP Embedded)

Download the Windows XP SP3 update from:

[http://www.download.windowsupdate.com/msdownload/update/software/dflt/2](http://www.download.windowsupdate.com/msdownload/update/software/dflt/2008/04/windowsxp-kb936929-sp3-x86-enu_c81472f7eeea2eca421e116cd4c03e2300ebfde4.exe) [008/04/windowsxp-kb936929-sp3-x86](http://www.download.windowsupdate.com/msdownload/update/software/dflt/2008/04/windowsxp-kb936929-sp3-x86-enu_c81472f7eeea2eca421e116cd4c03e2300ebfde4.exe) enu c81472f7eeea2eca421e116cd4c03e2300ebfde4.exe

Download the English language security update for Windows XP SP3 x86 (not the installer for Windows XP Embedded SP3 x86) from:

http://download.windowsupdate.com/c/csa/csa/secu/2019/04/windowsxpkb4500331-x86-custom-enu\_d7206aca53552fececf72a3dee93eb2da0421188.exe

Follow the instructions below to apply the updates:

- 1. Copy the downloaded patches above to a USB flash drive
- 2. Log in as "admin" on the Infinity
- 3. At the desktop, click the Start Menu, then My Computer
- 4. Identify the drive letter of the USB flash drive, and double-click to open it
- 5. Double-click the SP3 update file (windowsxp-kb936929-sp3-x86 enu\_c81472f7eeea2eca421e116cd4c03e2300ebfde4.exe)
- 6. Follow the onscreen instructions and reboot when prompted by clicking Finish
- 7. Log in as "admin" once the reboot has completed
- 8. At the desktop, click the Start Menu, then My Computer, then double-click the USB Flash Drive again.
- 9. Double-click the security update file (windowsxp-kb4500331-x86-customenu\_d7206aca53552fececf72a3dee93eb2da0421188.exe)
- 10. Wait for the update to install.
- 11. Click the "Do not restart now" checkbox, and click the Finish button.
- 12. Click the Start Menu, then My Computer
- 13. Right click the USB flash drive, and click "Eject"
- 14. Remove the USB flash drive
- 15. Click the Start Menu, then Shutdown
- 16. Select Restart from the list, and click OK.